# **2. Основы**

# **2.1. Интерфейс, рабочая область**

Интерфейс Grasshopper состоит из двух основных частей: Панели компонентов и Холста. Панель компонентов содержит все элементы, которые необходимы нам для создания нашего дизайна. Холст – это рабочее пространство, куда помещаются компоненты и где задаются связи между ними, определяющие наш алгоритм построения. Для добавления компонента на холст Вы можете щелкнуть на нем мышью, а затем щелкнуть на холсте, чтобы компонент появился на нем. Или вы можете просто перетащить компонент на холст. Другие части интерфейса также просты в использовании, и мы познакомимся с ними в дальнейшем. Больше информации по этому вопросу доступно по ссылке:

http://en.wiki.mcneel.com/default.aspx/McNeel/ExplicitHistoryPluginInterfaceExplained.html

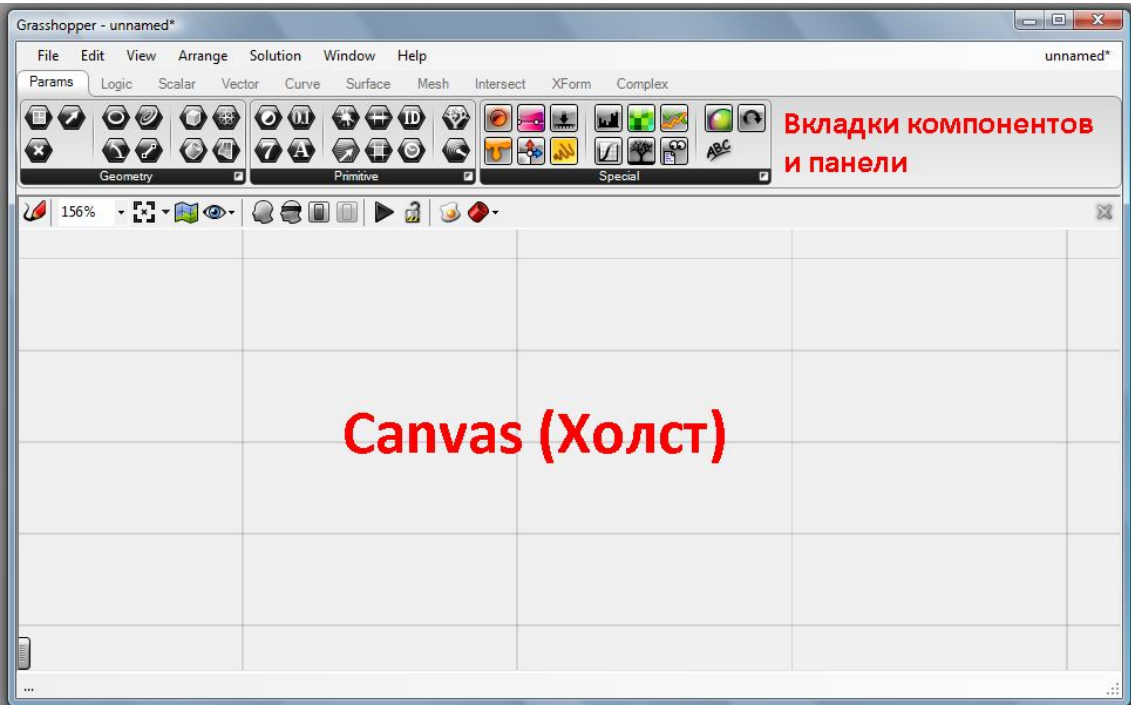

## **2.2. Компоненты**

Различные типы компонентов в Grasshopper расположены на вкладках (Tabs) в верхней части окна. В пределах вкладок однотипные компоненты дополнительно сгруппированы в панели. Компоненты можно найти на вкладках: Params, Logic, Scalar, Vector, Curve, Surface, Mesh, Intersect, XForm and Complex.

**Params**: компоненты импорта готовой геометрии из Rhino; числовые, строковые и др. примитивы; специальные компоненты (числовой слайдер, панель, градиент, чтение из файла и др.)

**Logic** (логические компоненты): булевы функции, операторы сравнения, работа со списками данных, создание функций, сценариев, работа с диапазонами и деревьями данных.

**Scalar** (скалярные): константы, числовые интервалы, математические операции, степенные, логарифмические и тригонометрические функции.

**Vector** (векторные): компоненты работы с цветом, векторами, точками и сетями точек.

**Curves** (кривые): компоненты создания, редактирования, разбиения и анализа кривых.

**Surface** (поверхности): создание поверхностей и объектов, анализ и редактирование.

**Mesh** (сеть): работа с полигональными сетками, инструменты триангуляции.

**Intersect** (пересечение): булевы операции над объектами, вычисление пересечений кривых и поверхностей.

**XForm** (трансформации): компоненты морфинга объектов, выполнения аффинных и эвклидовых трансформаций.

**Complex** (комплексные): работа с комплексными числами.

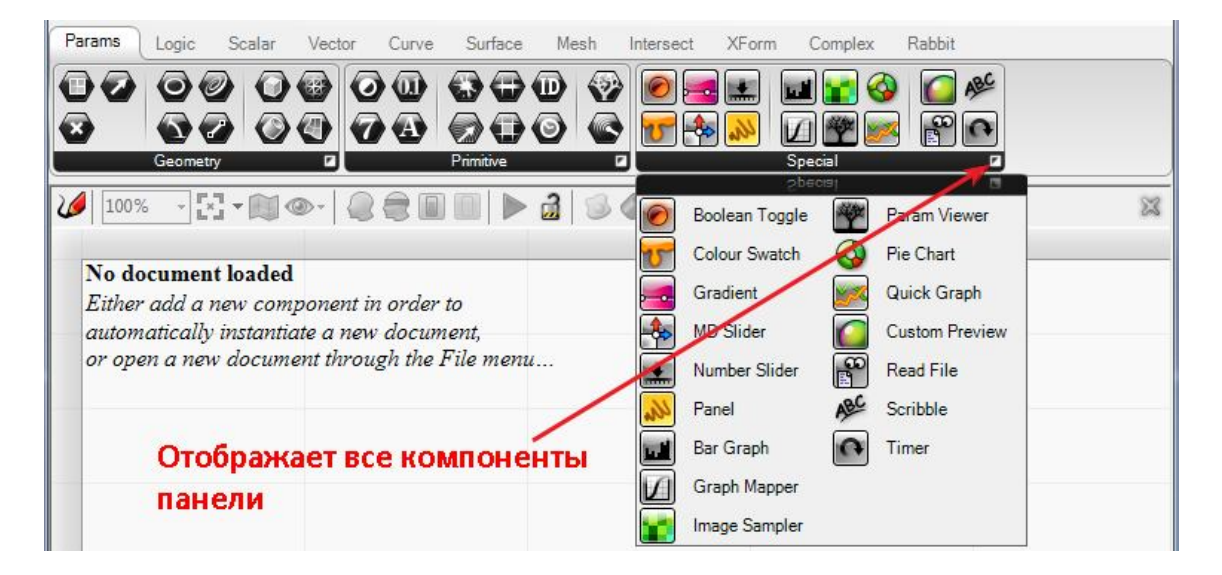

Некоторые компоненты генерируют объекты и отображают данные, некоторые предназначены для манипулирования существующей геометрией или данными. Параметрами называются объекты, которые представляют собой данные. Например: точка или линия. Вы можете задать их, используя соответствующие параметры (например: координаты) или из начерченных вручную объектов с рабочего поля Rhino. Компоненты – это объекты, которые выполняют какие-то действия (например: перемещение, задание ориентации, разбиение объекта на части). Для того чтобы компонент смог выполнить заложенные в него действия, ему необходимы соответствующие исходные данные.

В данном руководстве будет использоваться термин компонент, когда речь идет о любых объектах Панели компонентов. А для выделения в тексте названий компонентов будут использованы <>, например **<Point>**.

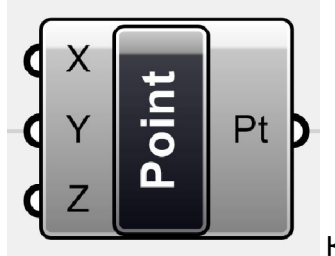

Компонент <Point> (точка)

Если щелкнуть правой кнопкой мыши на компоненте, то появится меню, которое содержит основные свойства и настройки компонента. Данное меню называется "Context pop-up menu" ( «Контекстное всплывающее меню»).

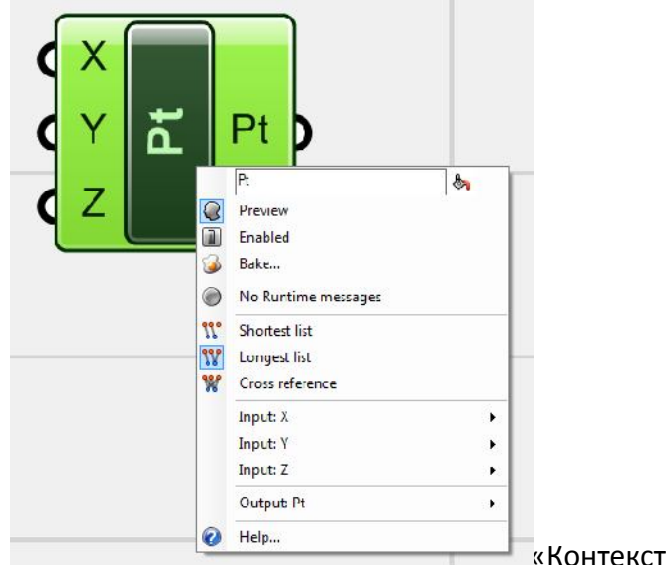

«Контекстное всплывающее меню»

Начиная с данного момента, нам нужно будет отыскать подходящие компоненты на Панели компонентов и задать соединения между ними для генерации вашего алгоритма построения геометрии и просмотра результатов в окне Rhino. Если при написании программ и сценариев кодируется абстрактная версия алгоритма на языке программирования, то здесь в Grasshopper холст содержит визуальную версию алгоритма наподобие блок-схемы, которая более понятна и гибка для дизайнера.

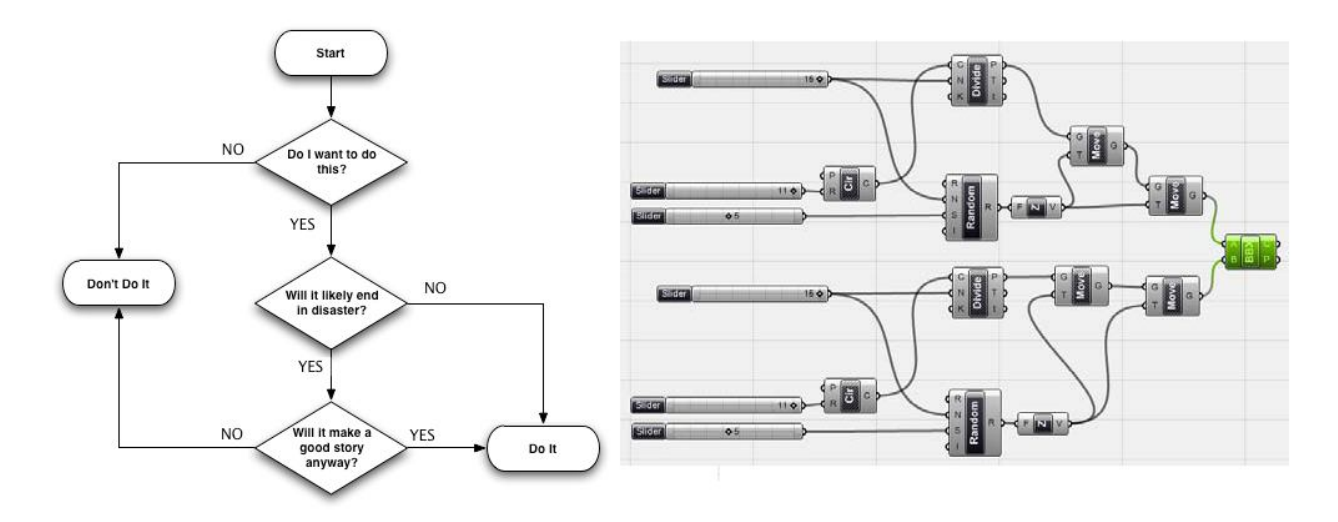

Рис. 1. Блок-схема и алгоритм Grasshopper

## *Задание внешней (существующей) геометрии*

В большинстве случаев мы начинаем наш проект дизайна чего либо, с передачи нарисованных в Rhino объектов на холст Grasshopper. Это могут быть точки, кривые, поверхности и даже множество сложных объектов. Это означает, что вы можете использовать созданные вручную в Rhino или сгенерированные с помощью сценария объекты как внешние исходные данные в Grasshopper. Поскольку любая геометрия в Grasshopper требует наличия компонента на холсте для того чтобы иметь возможность работы с ним, то мы должны определить внешнюю геометрию с помощь соответствующих компонентов. Для этого необходимо обратиться к панели Geometry на вкладке Params. Она содержит перечень компонентов различных типов, которые позволяют передать внешнюю геометрию из рабочей области Rhino в Grasshopper.

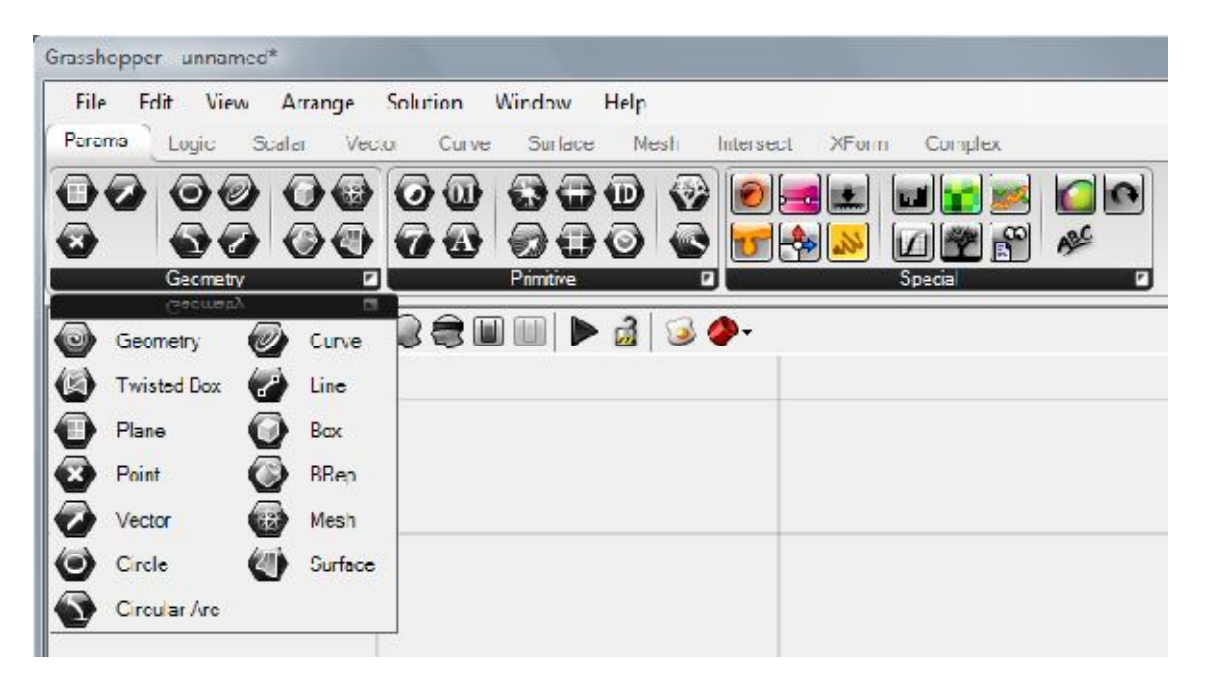

*Рис. 2. Различные типы геометрии на панели Params > Geometry*

После добавления компонента на холст, необходимо задать объект Rhino, вызвав контекстное меню и выбрав пункт «set one ... / set multiple …» для задания объекта, соответствующего компоненту. Затем нужно выделить вашу геометрию в Rhino . C момента назначения одного/нескольких объектов компоненту они представлены объектами Grasshopper и могут быть использованы для любых целей разработки дизайна.

Выполним простой пример.

Мы имеем три точки, нарисованные в Rhino, и хотим из них построить треугольник в Grasshopper. Первым делом мы должны передать эти точки в Grasshopper. Для этого нам понадобятся три компонента <Point> из Params > Geometry > Point. У каждого из них нужно зайти в контекстное меню (правой кнопкой), выбрать 'set one point' и затем выбрать точку в окне Rhino.

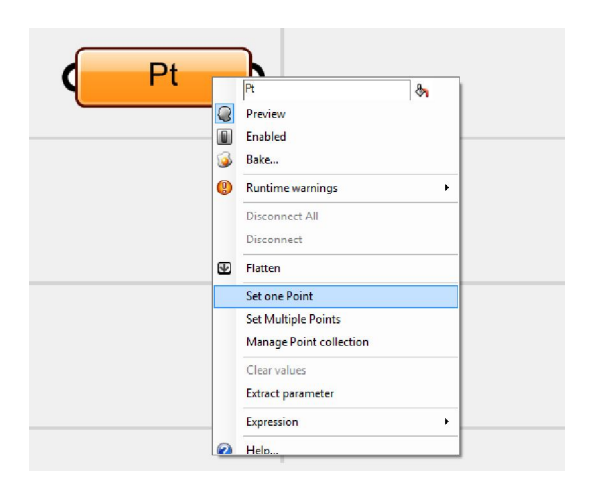

*Рис. 3. Задание точки из Rhino в компоненте Grasshopper*

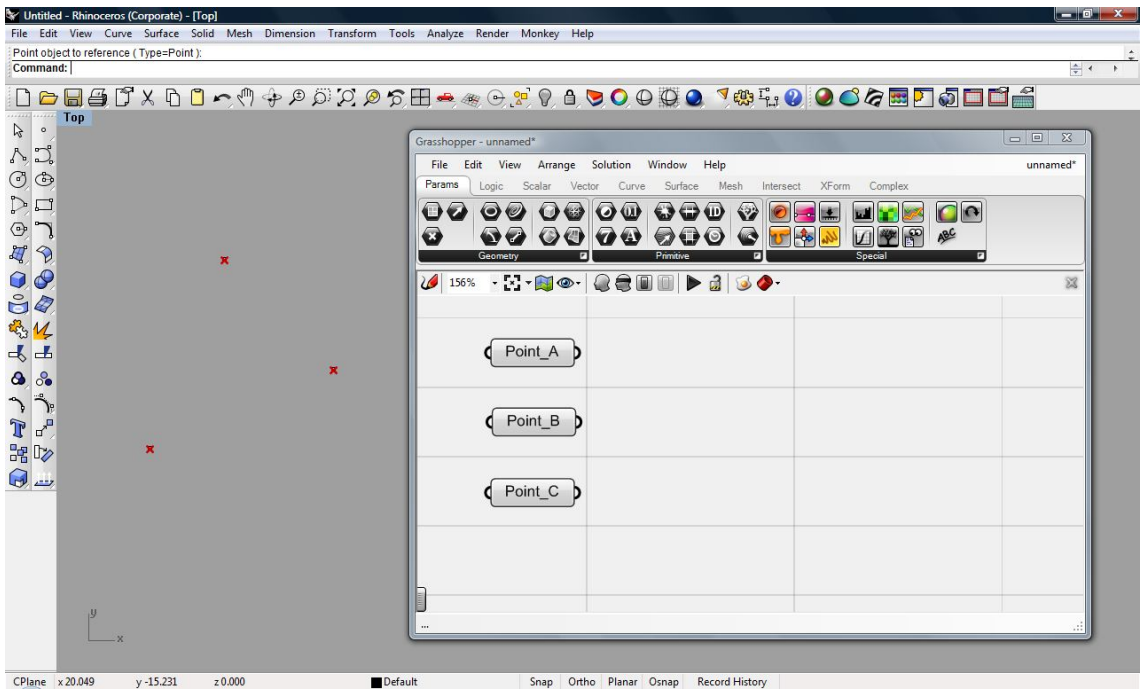

*Рис. 4. Холст Grasshopper и три точки, которые заданы в Grasshopper (отображаются красными крестиками в рабочем окне Rhino). Компоненты переименованы в Point A/B/C с помощью первой опции их контекстного меню, для распознавания их на холсте.*

## *Соединение компонентов*

Существует много действий, которые можно производить с компонентами. Основное то, что компоненты могут брать некоторые данные из одного или нескольких источников и возвращать обратно результат. Нам нужно соединить компоненты, которые содержат исходные данные с компонентом, который эти данные обрабатывает. Результат обработки мы может передать другим компонентам, для дальнейшей обработки и так далее.

Вернемся к нашему примеру, и перейдем на вкладку Curve и на панели Primitive отыщем компонент <line>. Перетащим его на холст. Затем присоединим компонент <point A> к порту (входу) 'А' компонента <line>, а <point B> к порту 'В' (для соединения компонентов просто нажмите мышкой на полуокружности с правой стороны компонента <point> и перетащите

курсор на другую полуокружность целевого объекта (A/B вход компонента <line>). Вы видите, что Rhino нарисовал отрезок между этими двумя точками.

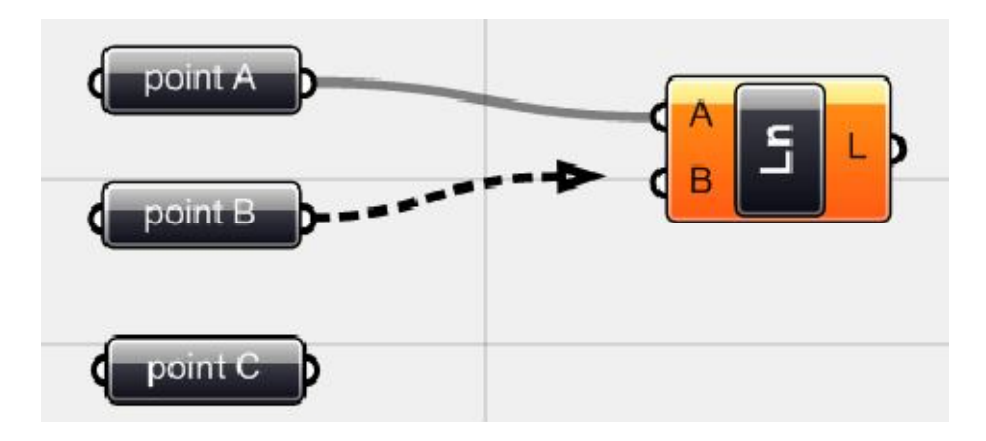

*Рис. 5. Соединение компонента <point> с компонентом <line>, перетаскиванием от выхода <point B> ко входу <line>.*

Теперь добавьте еще один компонент <line> для точек <point B> и <point C>. И еще раз для точек <point C> и <point A> добавьте компонент <line>. Да! Треугольник появился в окне просмотра Rhino.

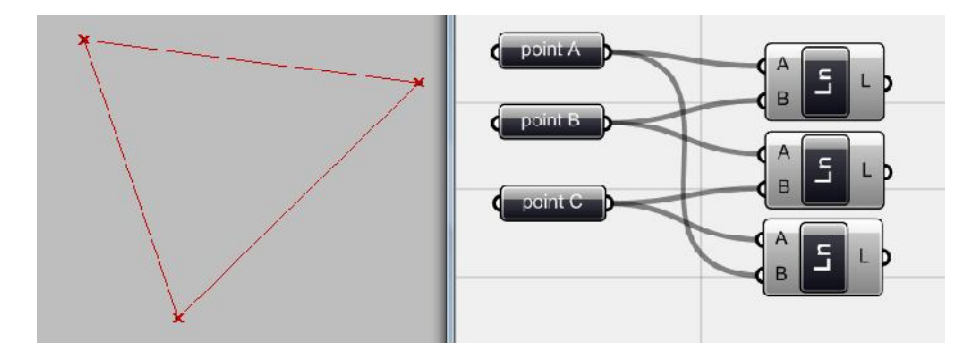

*Рис. 6. Компонент<line> рисует линию между компонентами <point>. Как вы видите, любой компонент может быть использован несколько раз как источник данных для других действий.*

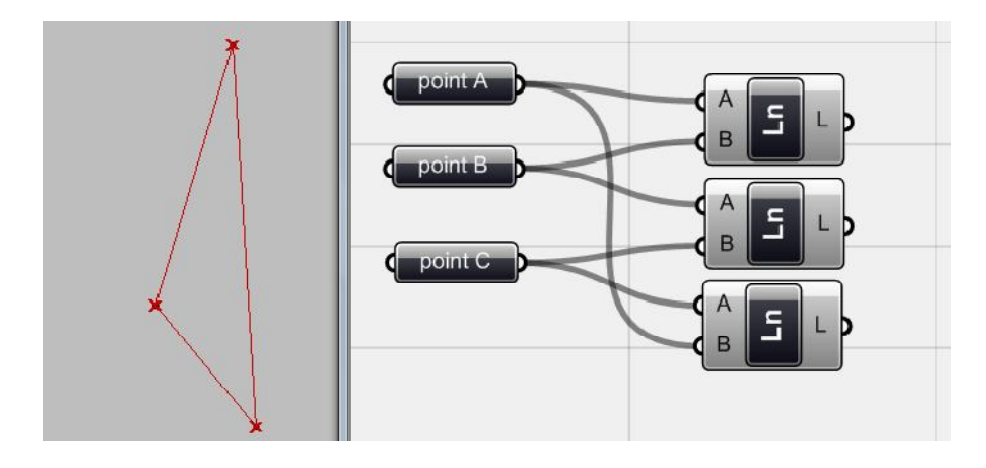

*Рис. 7. Если теперь вы вручную измените расположение точек в окне Rhino, то расположение точек в Grasshopper (крестики - х) и результирующий треугольник тоже соответствующим образом изменятся, но линии между точками сохранятся.*

Как видно из этого простого примера, ассоциативная (параметрическая) техника дает возможность манипулировать точками и треугольником, построенным по ним, без дальнейшей необходимости корректировать его. Таким образом, идея заключается в подготовке объектов (исходных данных алгоритма), задании отношений между объектами и добавлении других манипуляций применяемых к ним (функция алгоритма) и генерации дизайна (результат алгоритма). В дальнейшем мы будем придерживаться этой концепции при разработке нашего понимания алгоритмов.

### **Input/Output (Вход/ Выход)**

Как упоминалось ранее, любой компонент в Grasshopper имеет вход и выход. Это означает, что компонент обрабатывает получаемые данные и возвращает обработанные данные обратно. Входы располагаются с левой стороны компонента, а выходы с правой. Данные, поступающие из любого источника, подключаются к входной секции компонента, а выход компонента является результатом его специфической функции.

Некоторые особенности этого вопроса вы можете узнать по адресу:

## http://en.wiki.mcneel.com/default.aspx/McNeel/ExplicitHistoryVolatileDataInheritance.html

Вы должны знать, какого вида исходные данные вам нужны для какой-либо конкретной функции и что вы получите в результате. В дальнейшем мы будем говорить о разных видах данных, которые нужны для каждого компонента. Если задержать указатель мыши над любым входом/выходом компонента, то появится всплывающее окно, где вы можете увидеть имя данного порта, тип данных необходимых для компонента, перечень предопределенных данные или их отсутствие, и даже для чего он нужен.

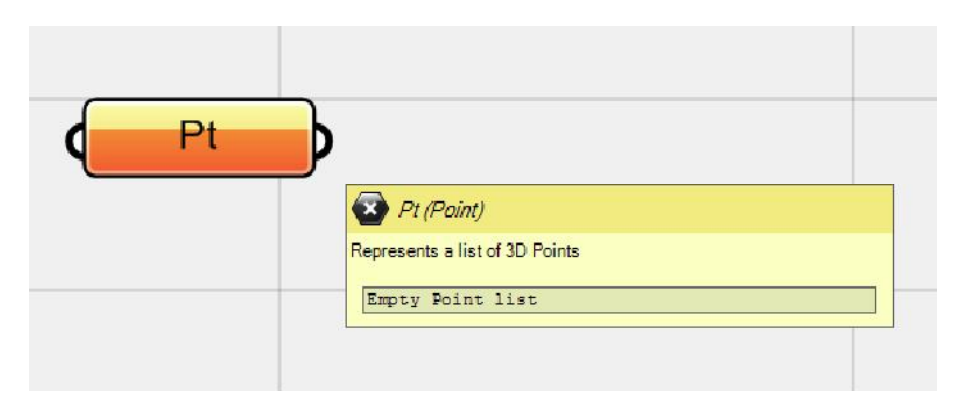

Рис. 8. Всплывающее окно-подсказка появляется, если вы задержите указатель мыши над портом входа/выхода компонента.

#### Несколько соединений

Иногда вам нужно указать компоненту более чем один источник данных. Представьте себе, что в приведенном выше примере вы хотите нарисовать два отрезка из <point A> к <point B> и <point C>. Вы можете использовать два различных компонента <line> или вы можете использовать один компонент <line> и прикрепить обе точки В и С ко второй точке компонента <line>. Для этого необходимо зажать клавишу Shift, если вы хотите подключить второй источник данных к компоненту, в противном случае Grasshopper заменит его. Когда вы держите Shift,

стрелка мыши появляются в зеленых фигурных скобках с крошечным значком (+), в то время как обычно стрелка серая. Вы можете также использовать клавишу Ctrl, чтобы отключить один компонент из другого (как правило, вы можете отключить компонент от другого из контекстного меню). В этом случае фигурные скобки вокруг мыши будут красными с крошечным знаком (-).

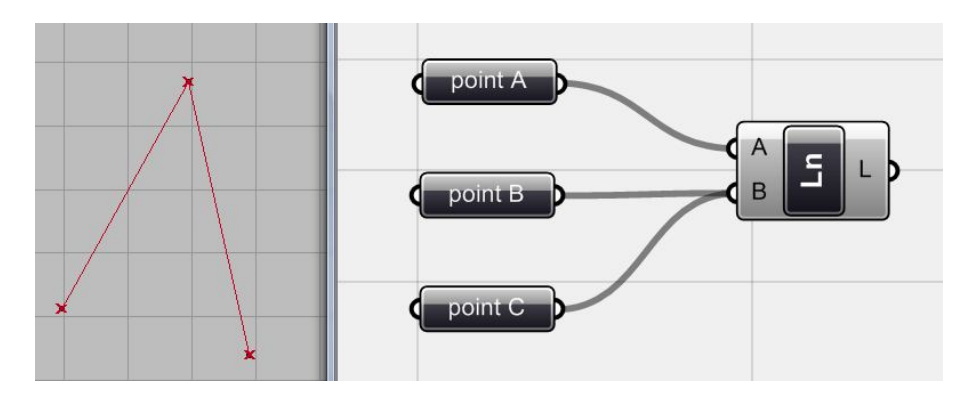

*Рис. 9. Несколько соединений для одного компонента, при нажатой клавише Shift.*

### **Цветовое кодирование**

Существует система цветового кодирования внутри Grasshopper, которая показывает текущий рабочий статус компонента.

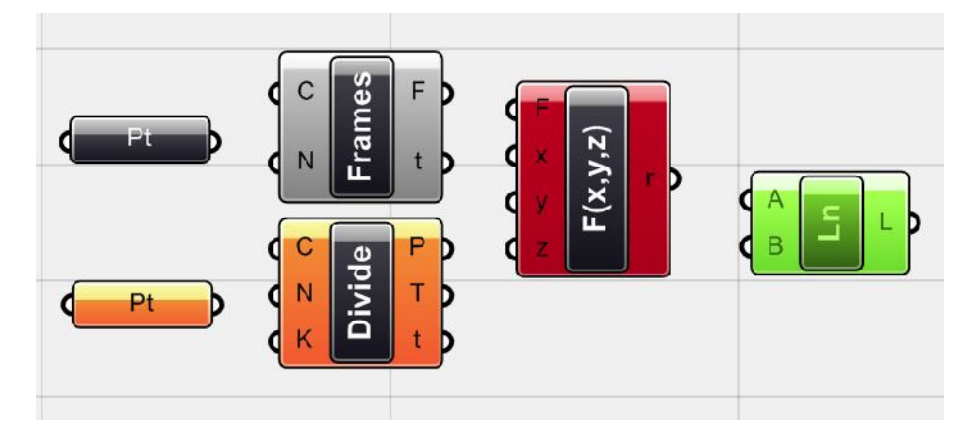

*Рис. 10. Цветовое кодирование компонентов*

Серый цвет компонента означает, что проблем нет, и данные введены правильно / компонент работает правильно. Оранжевый показывает предупреждение, и это означает, что есть, по крайней мере, одна проблема, которая должна быть решена, но компонент по-прежнему работает. Красный цвет компонента означает ошибку, и компонент не работает в этой ситуации. Источник ошибки должен быть найден и устранен для того, чтобы компонент работал должным образом. Вы можете найти первую помощь об источнике ошибки в контекстном меню компонента (контекстное меню> > Runtime warning/error), а затем отыскать исходные данные, чтобы найти причину ошибки. Зеленый цвет означает, что этот компонент выбран. Геометрия, связанная с этим компонентом также выделяется в окне просмотра Rhino (в противном случае вся геометрия, генерируемая в Grasshopper, отображается красным цветом).

## **Предпросмотр**

У всех компонентов, которые создают объекты в Rhino, есть опция 'Preview' ("Предварительный просмотр") в меню. Мы можем использовать ее, чтобы скрыть или отобразить геометрию в рабочем окне. Если отключить предпросмотр (Hidden output), то компонент становится темносерым. Опцию предварительного просмотра обычно используют, чтобы скрыть нежелательную геометрию, такую как базисные точки и линии в сложных моделях, чтобы избежать загромождения сцены. Данная опция в сложных моделях помогает обрабатывать данные быстрее, поэтому, пожалуйста, скрывайте свою базовую геометрию, когда не нужно чтобы она была видна.

## **2.3. Сопоставление данных**

Для многих компонентов Grasshopper можно использовать перечень данных, а не только одно значение. Таким образом, вы можете задать список точек для компонента <line>, и по этому списку он отобразит несколько линий вместо одной. Таким образом, можно отрисовать сотни объектов с помощью всего одного компонента, если мы зададим необходимую информацию.

Посмотрите на этот пример:

Мы имеем два различных набора, в каждом по семь точек. Используем два компонента <point> и выберем 'set multiple points' для задания всех верхних точек в одном компоненте, а все нижние точки задаются вторым компонентом. Как видно, присоединив эти два набора точек к компоненту <line>, между ними появляются семь линий. Таким образом, вы можете генерировать несколько объектов с помощью каждого компонента.

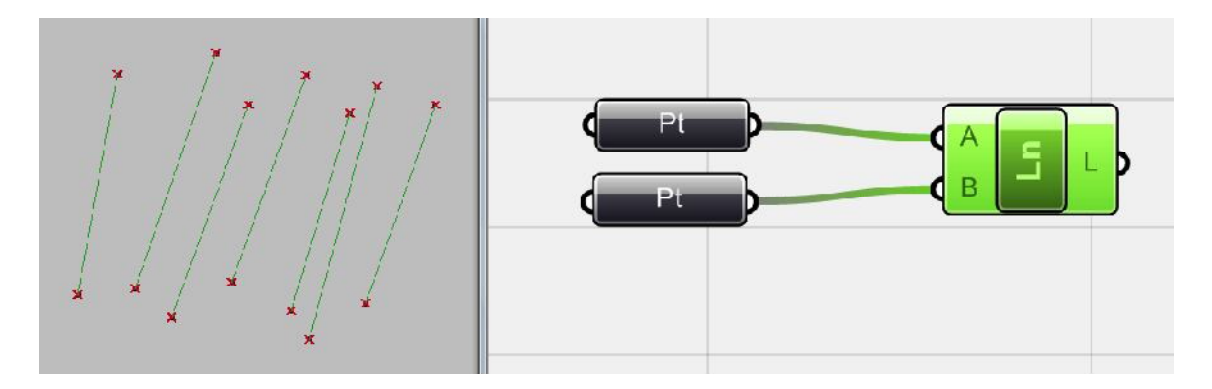

*Рис. 11. Несколько наборов точек и генерация линий между ними.*

Но что если количество точек (данных) в наборах будет разным?

В примере ниже имеем 7 точек в верхнем ряду и 10 точек в нижнем. Здесь мы должны разобраться в концепции управления данными в Grasshopper, которая называется 'Data matching' (Сопоставление данных). Если вы посмотрите на контекстное меню компонента, то увидите три опции называемые:

**Shortest list Longest list**

**Cross reference**

Обратите внимание на различия между ними на рисунке (см. ниже).

Ясно, что **Shortest list (**кратчайший список) использует кратчайшие набор данных, чтобы отобразить линии. **Longest list** (длинный список) использует длинный набор данных, при этом элементы более короткого списка используются более одного раза. **Cross reference** (перекрестные ссылки) соединяет любые возможные пары точек из обоих списков друг с другом. Этот вариант требует очень много памяти и иногда для этого требуется значительное время на обновление изменений в сцене. Поскольку на рисунках все показано, то не будем описывать данные параметры более подробно. За дополнительной информацией обратитесь к следующей ссылке:

http://en.wiki.mcneel.com/default.aspx/McNeel/ExplicitHistoryDataStreamMatchingAlgorithms.html

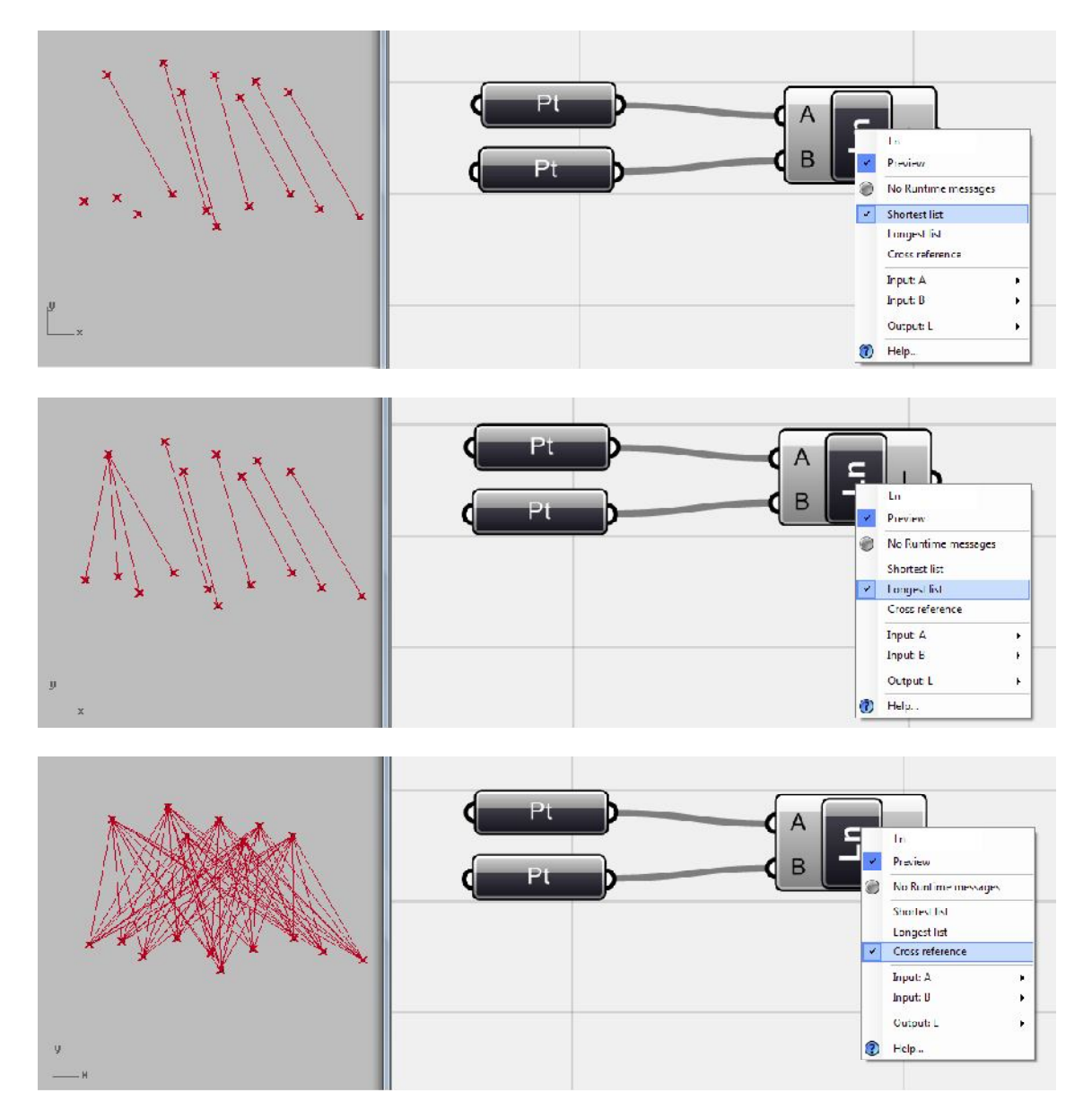

*Рис. 12. Сопоставление данных A: shortest list, B: longest list and C: cross reference*

# **2.4. Справка по компонентам (Контекстное меню)**

Поскольку компонентов в Grasshopper очень много, то мы не сможем здесь рассказать про все компоненты сразу. Вы будете находить их и узнаете как их использовать постепенно, в

экспериментах. Я рекомендую вам поиграть, выбрать некоторые компоненты, перейти в контекстное меню компонента (щелкните правой кнопкой мыши) и почитать их Help (Справка), которую всегда полезно посмотреть. В справке обычно указано как этот компонент работает, какие данные ему требуются и что получается на выходе. Есть и другие полезные функции, в этом контекстном меню, которое мы будем обсуждать позже.

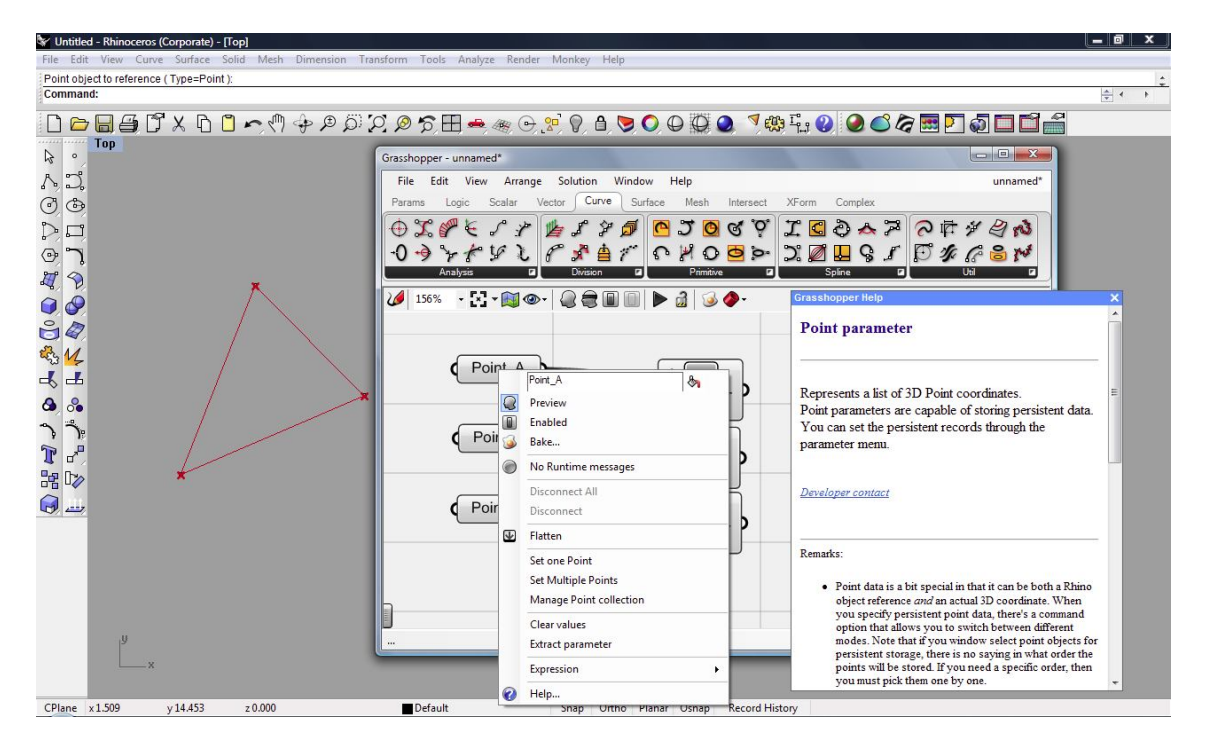

*Рис. 13. Контекстное меню и раздел Справка компонента*

## **2.5. Поиск/добавление компонентов**

Если вы знаете название компонента, который вы хотите использовать, или если вы хотите найти его быстрее, чем переключая вкладки компонентов и панели, вы можете дважды щелкнуть на холсте и начать вводить имя компонента для добавления его на холст. Для тех, кто привык работать с клавиатурными сочетаниями, это хороший трюк!

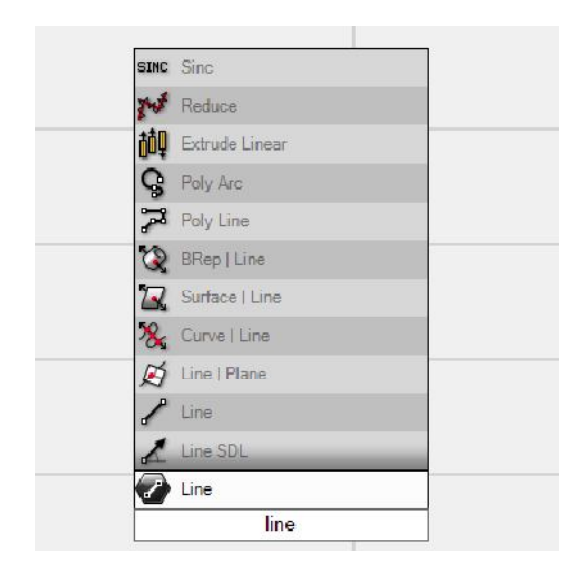

*Рис. 14. Поиск компонента <line> во всплывающем меню компонентов, при двойном щелчке мышью на холсте и вводе имени компонента. Компонент будет добавлен на холст.*